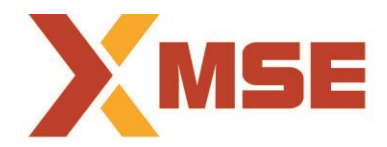

# Metropolitan Stock Exchange of India Limited

**Department: Market Operations Segment: Equity Derivatives** 

**Circular No: MSE/TRD/6293/2018 Date: May 4, 2018**

# **Version Release of Member Admin Terminal (11.6.16) in Equity Derivatives Segment**

In terms of provisions of the Rules, Bye-Laws and Regulations of the Exchange, members are notified as under.

Pursuant to the mock trading, MSE Member Admin Terminal (MAT) 11.6.16 will be implemented in live environment of Equity Derivatives Segment with effect from Monday, May 7, 2018.

Members are requested to take note of the following:

- The new version of Member Admin terminal (11.6.16) can be downloaded from SFTP server (Extranet) after 6.30 pm on Friday, May 04, 2018.
- The new version of MAT should be installed only after end of market hours on Friday, May 4, 2018 after completion of all daily activities like taking the online back-up, trade report, etc. for the day.
- Procedure for downloading and installation of the new software are specified in **Annexure 1.**
- **This is a compulsory download release for MAT. Hence, members are, once again, requested to install the new version to ensure uninterrupted trading from Monday, May 7, 2018.**
- On installation, users will be required to create new Portfolio, Workspace, Client Master etc. The existing portfolio / workspace will get deleted.
- The new functionality is specified in **Annexure 2** and is made available in the updated version of MAT. Members are advised to install the updated version from Monday, May 7, 2018 for the new functionality.

For any clarifications, contact Customer Service on 022-61129010 or send an email to [customerservice@msei.in.](mailto:customerservice@msei.in)

**For and on behalf of Metropolitan Stock Exchange of India Limited** 

**Shalini Rebeiro Sr. Manager**

#### **Annexure 1**

# **Procedure for downloading and installation of the new version of MSE Member Admin 11.6.16.**

- **a)** Users can download setup from SFTP (Extranet) Server using address [https://192.168.125.209](https://192.168.125.209/) the **COMMON\SETUP\Version 11.6.16** for downloading through VSAT/Lease Line and https://sftp.msei.in for downloading through Internet to the members system. Files can be downloaded any time through Internet or can be downloaded through VSAT / Leased Line on Friday, May 4, 2018 after Trading hours.
- **b)** Install VC++Redistributable 2008 on the system.
- **c)** Double click **MSE-EDSTWSCLIENT.msi**. It will install the MSE Trader Workstation Live for Version 11.6.16.
- **d)** Double click **MSE-EDSMEMADMIN.msi**. It will install new MSE Member Administrator Live for Version 11.6.16.
- **e) DOT Net Framework 4.5.2 Setup available at [https://sftp.msei.in](https://sftp.msei.in/) is required to be updated by all trading members along with TWS/MAT setup**
- **f)** Following steps are to be followed by Members after installation of TWS / MAT

## **i. For VSAT mode of connectivity**

- After installation start TWS / MAT and follow below mentioned steps:
	- Go to Tools  $\rightarrow$  System configuration
	- Member using THRU needs to select "**THRU**" in Mode of Connectivity. Other members need to select "**Dedicated**".
	- Select Market Data Updates as "**Normal**".
	- If Member is using THRU, enter THRU machine IP address in "Host IP Address" under Interactive settings. THRU machine IP address is same as entered in THRU configuration – "Client Network Interface"
	- Click on Modify.
	- System will set the configuration as entered / selected and TWS / MAT will be closed.
	- Start TWS / MAT and login to the live environment of MSE Futures & Options Market.

## **ii. For Leased Line mode of connectivity**

After installation start TWS / MAT and follow below mentioned steps:

- Go to Tools  $\rightarrow$  System configuration
- Member using THRU needs to select "**THRU**" in Mode of Connectivity. Other members need to select "**Dedicated"**.
- Select Market Data Updates as "**Normal**".
- If Member is using THRU, enter THRU machine IP address in "Host IP Address" under Interactive settings. THRU machine IP address is same as entered in THRU configuration – "Client Network Interface"
- Click on Modify.
- System will set the configuration as entered / selected and TWS / MAT will be closed.
- Start TWS / MAT and login to the live environment of MSE Futures & Options Market.

# **iii. Internet users:**

# **Kindly use the URL [https://trading.msei.in](https://trading.msei.in/) for SSL VPN login.**

After installation start TWS and follow below mentioned steps:

- Go to Tools  $\rightarrow$  System configuration
- Select Mode of Connectivity as "**Internet**"
- After selection click on Modify
- System will set the configuration as selected and TWS will be closed.
- Start TWS and login to the live environment of MSE Futures & Options Market.

#### **Annexure 2**

#### **Additional Functionality in Member Admin Terminal (MAT):**

#### **Provision to view crystallised loss**

A facility has been provided to display crystallized loss in MAT. A new column 'Crystallized Loss' has been added in 'Margin Surveillance Watch'. Crystallized loss computed would be added in the columns 'Margin' and 'Other margin'.